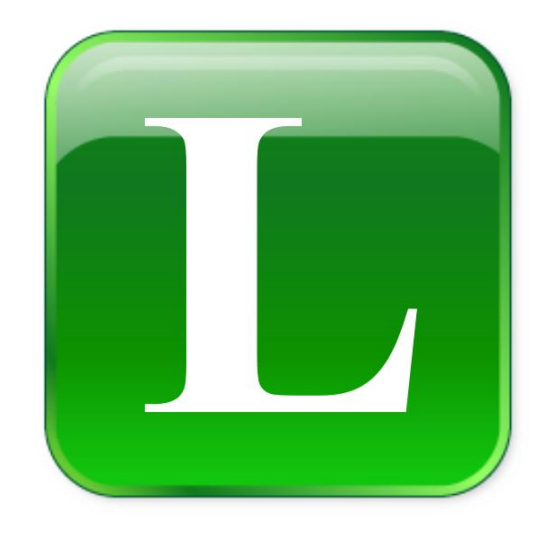

# 啟動 IIS 設定步驟 及 設定 eLogger ISAPI 物件 (適用作業系統: Windows 7)

Version 1.0

2018 年 2 月

Written by Renee Lin

### 目錄

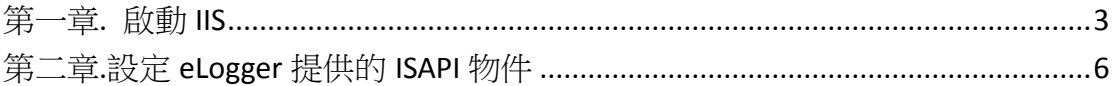

## <span id="page-2-0"></span>第一章**.** 啟動 **IIS**

作業系統 Windows 7 的使用者請依照下列步驟啟動 IIS。 IIS 在 Windows 7 預設已經安裝,只需要執行啟動步驟即可。

#### Step1.進入[控制台],選擇[程式集]

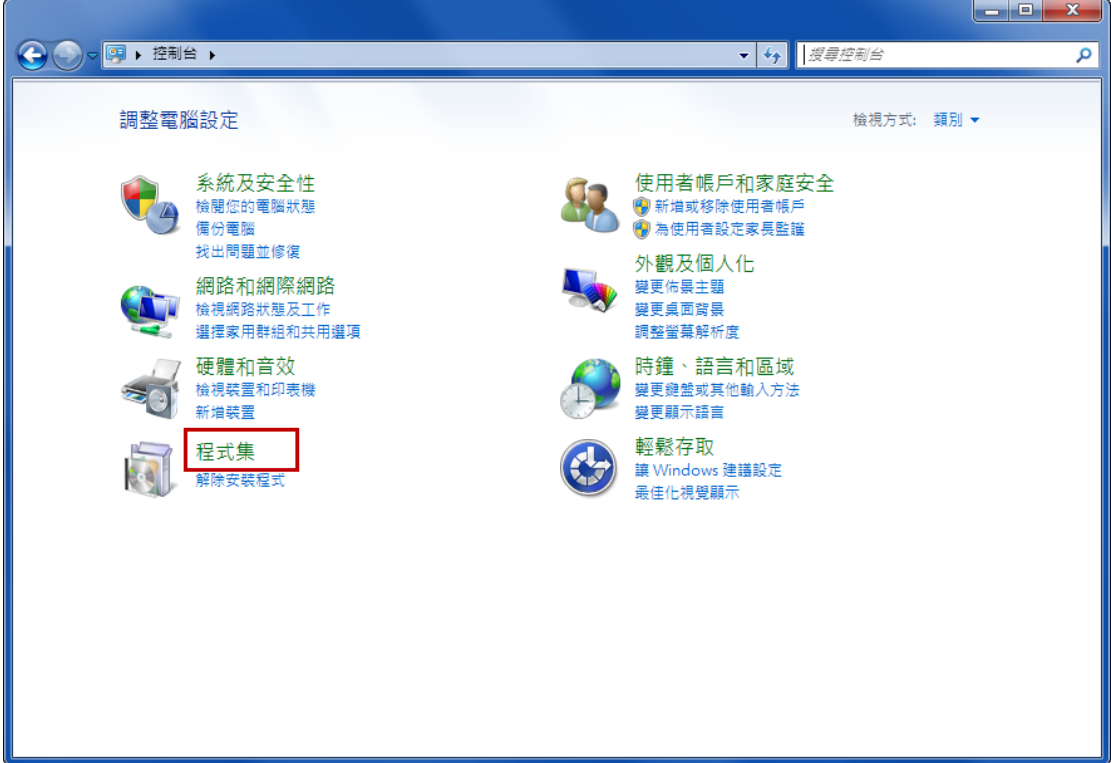

Step2.選擇[開啟或關閉 Windows 功能]

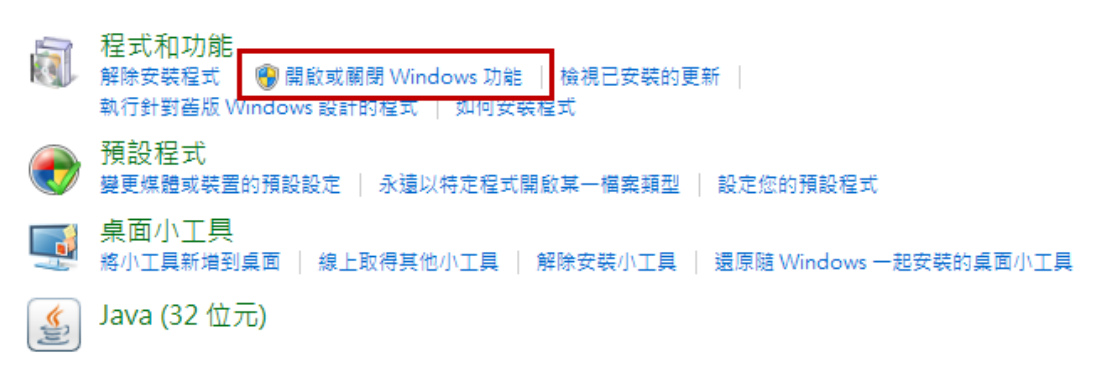

Step3.勾選[Internet Information Services], 啟用 IIS。

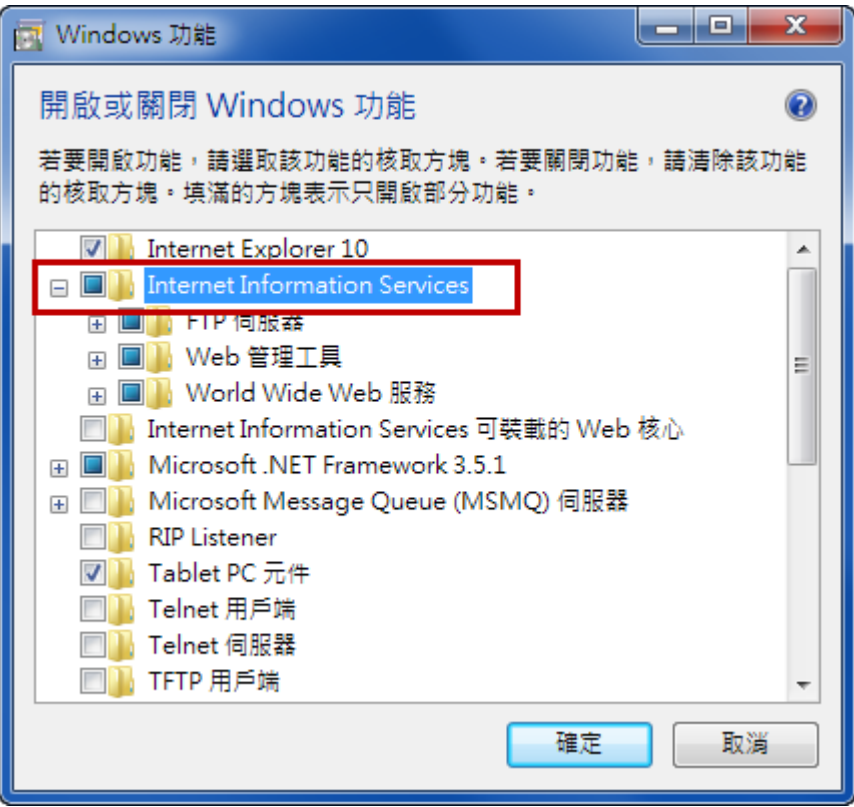

同時,展開[World Wide Web 服務]→[應用程式開發功能]確認以下選項已經勾選 [ASP]、[ASP.NET]、[ISAPI 篩選器]、[ISAPI 擴充程式]

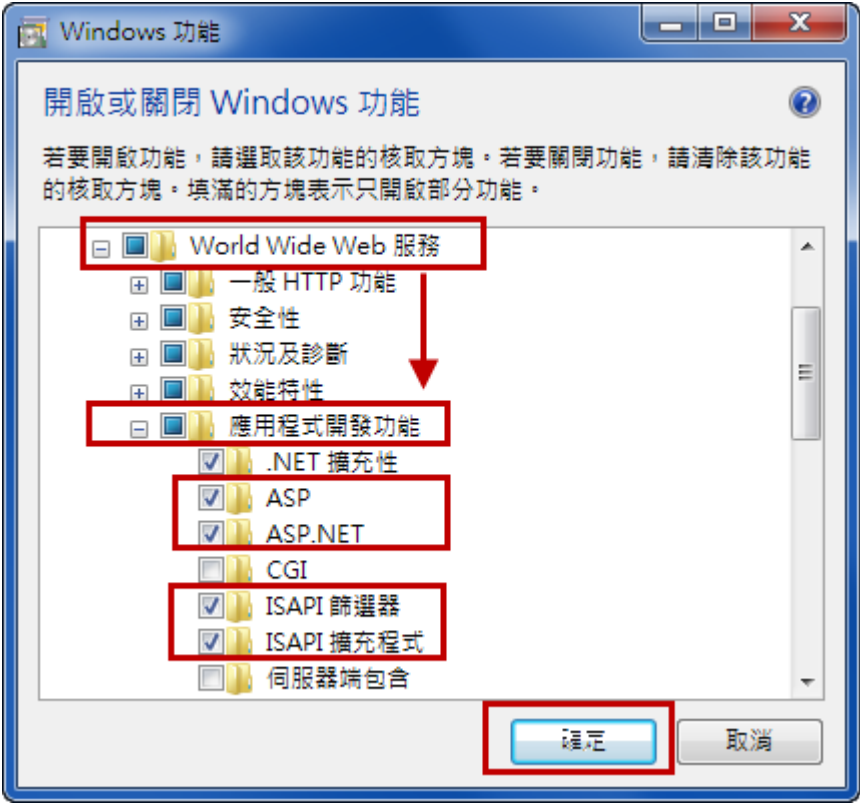

版本 1.0 最後編輯 2018年2月 第2009年第4頁 Copyright © 2018 ICP DAS Co., Ltd. All Rights Reserved. Service@icpdas.com

Step4.啟用完成後,開啟瀏覽器,於網址列輸入 <http://localhost/>或者 <http://127.0.0.1/>確認 IIS 已經啟用成功。若成功啟用,會出現下圖畫面

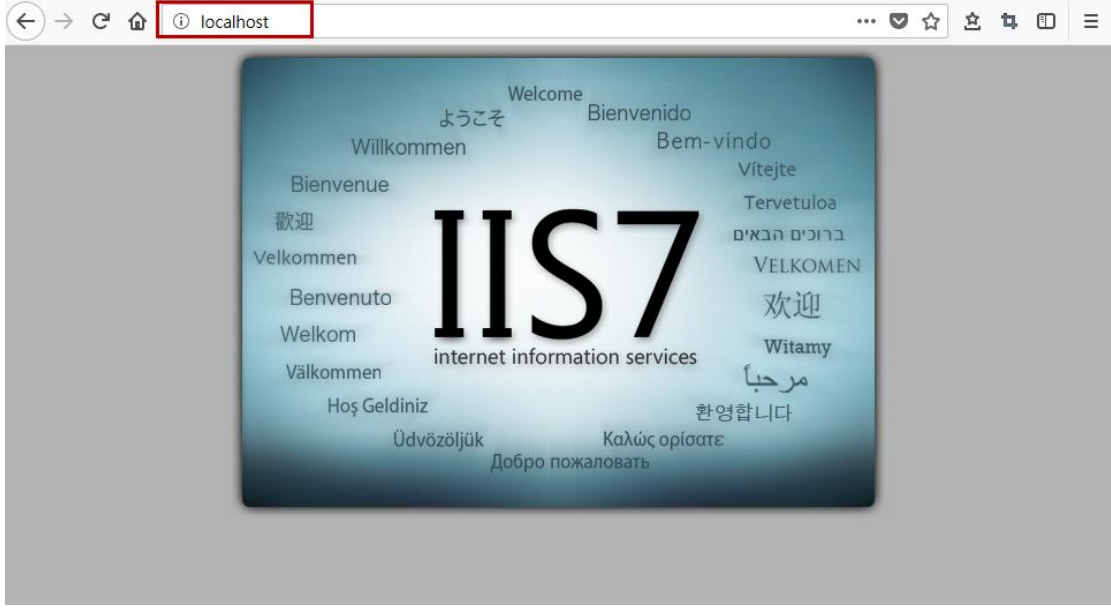

<span id="page-5-0"></span>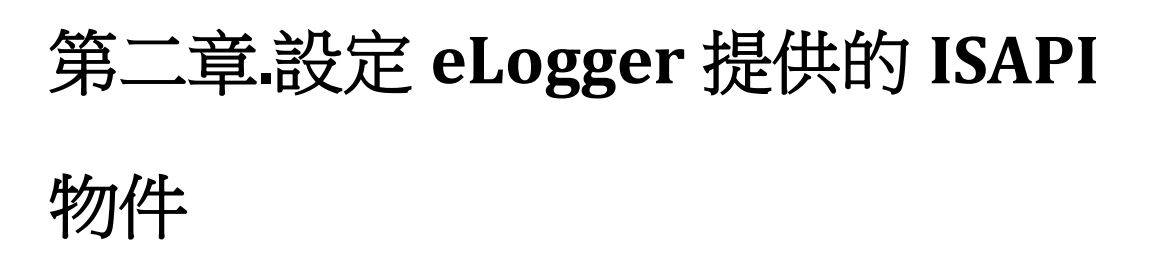

IIS 啟動後,仍需執行下列步驟,才可讓 eLogger 網頁與 sharedmemory 交換資料。

Step1.將 C:\ICPDAS\eLogger\eLogger\_Runtime\For\_XP(預設安裝路徑)目錄中的 copy\_to\_www\_root 內 base 及 WebBase 兩個資料夾複製。

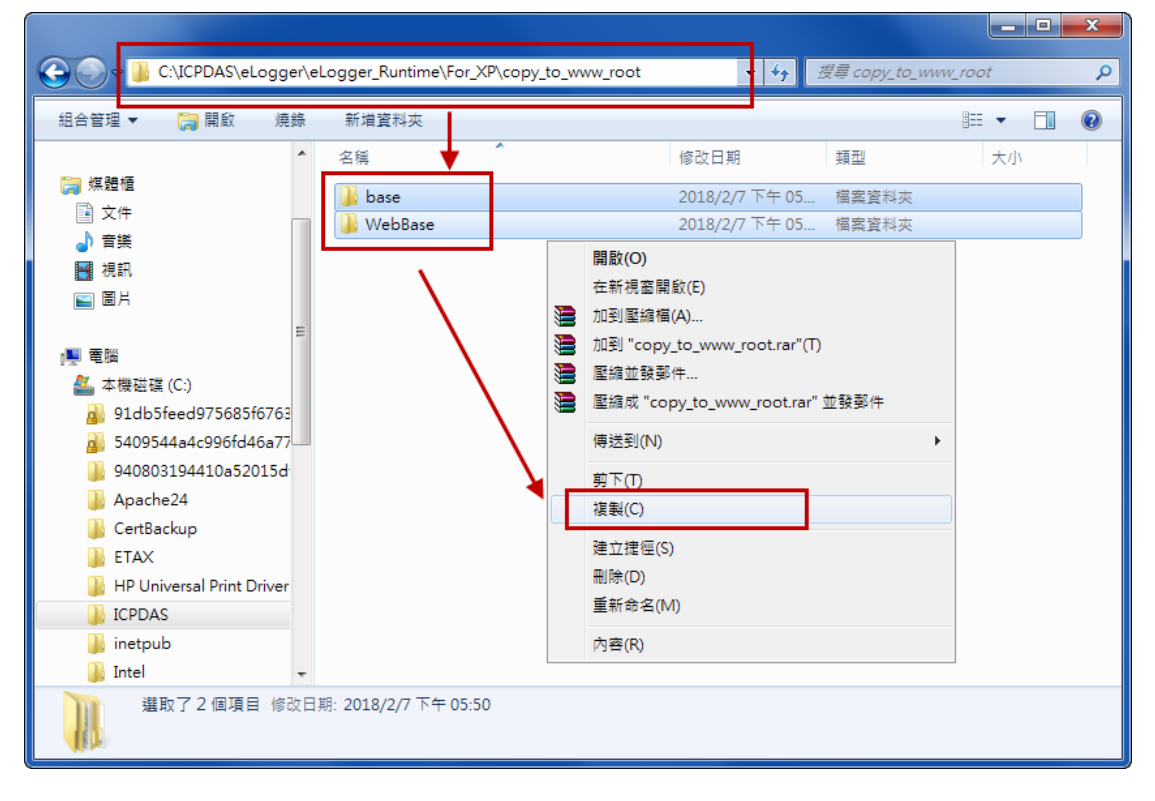

Step2.到 C:\inetpub\wwwroot(預設的 IIS 網頁存放路徑)將前一步驟複製的資料夾 貼上

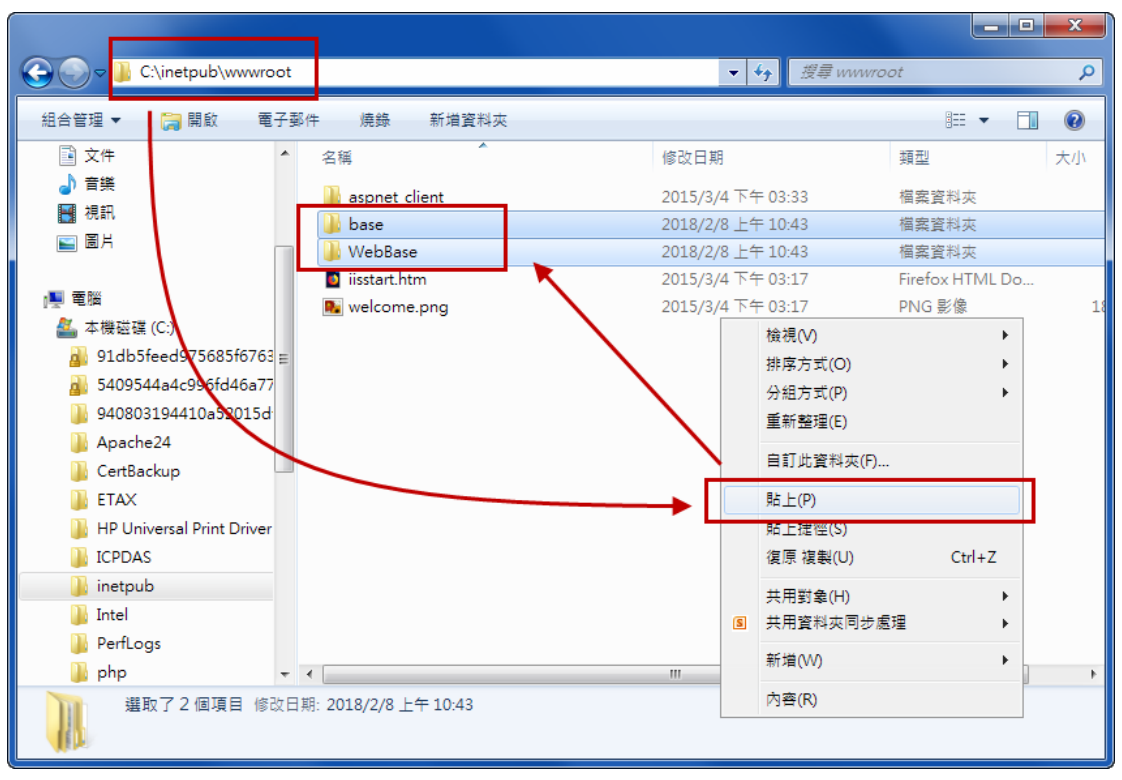

Step3. 將 C:\ICPDAS\eLogger\eLogger\_Runtime\For\_XP(預設安裝路徑)目錄中的 copy\_to\_windows 目錄中"Sharedmemory\_XP.dll"複製

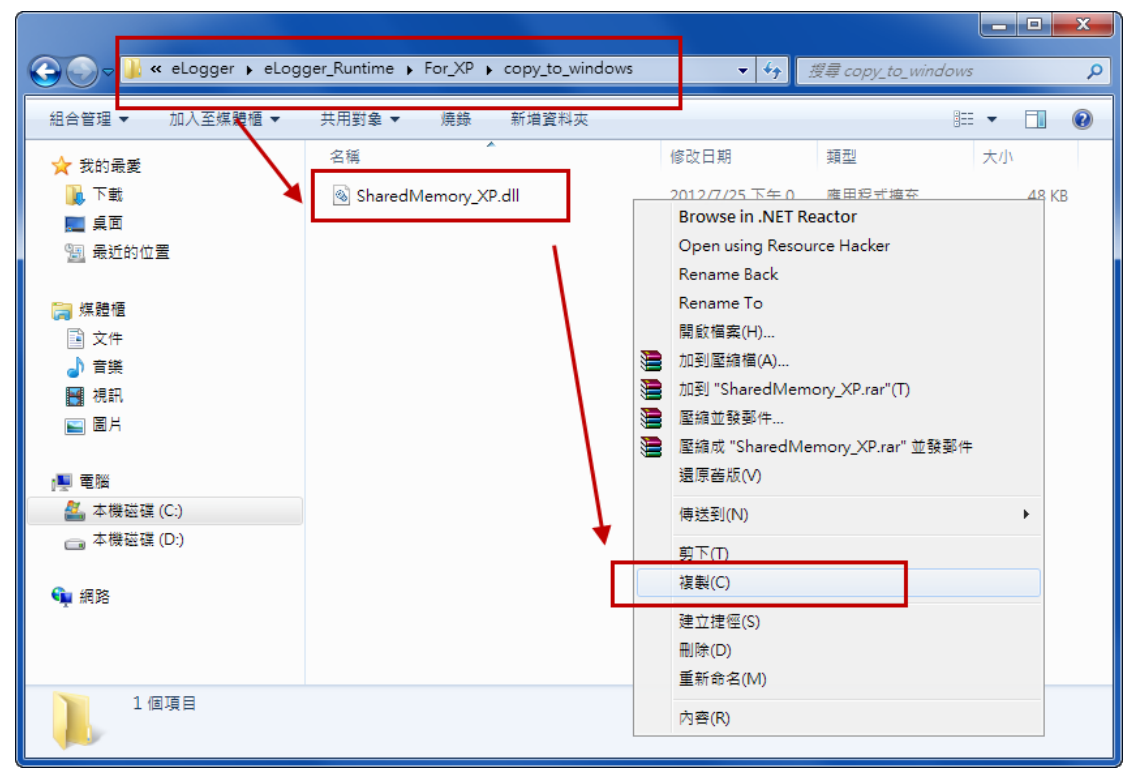

|                                                  |                                                                                     | o.<br>$\mathbf{x}$<br>- 1                        |
|--------------------------------------------------|-------------------------------------------------------------------------------------|--------------------------------------------------|
| C:\Windows                                       |                                                                                     | 搜尋 Windows<br>$\mathbf{v}$ $\mathbf{t}$          |
| <b>Browse in .NET Reactor ▼</b><br>組合管理 ▼<br>Жì. | 燒錄<br>新增資料夾                                                                         | 胆 ▼<br>$\bullet$                                 |
| 91db5feed975685f6763 ^                           | 名稱                                                                                  | 修改日期<br>類型<br>大小                                 |
| 5409544a4c996fd46a77                             | RtIUI2.exe                                                                          | 2009/3/31 下午 0 應用程式<br>372 KB                    |
| 9408031944 0a52015d                              | RtIUI2.exe.manifest                                                                 | 2009/1/5 下午 08 MANIFEST 檔案<br>$1$ KB             |
| Apache24                                         | setupact.log                                                                        | 2018/2/8 上午 09 文字文件<br>41 KB                     |
| CertBackup                                       | setuperr.log                                                                        | 2017/5/17 下午 0 文字文件<br>0 <sub>KB</sub>           |
| <b>ETAX</b>                                      | SharedMemory_XP.dll                                                                 | 2012/7/25 下午 0 應用程式擴充<br>48 KB                   |
| <b>HP Universal Print Driver</b>                 | <b>SPIWOWO-ROAD</b>                                                                 | 2012/9/20 下午 0 應用程式<br><b>66 KB</b>              |
| <b>ICPDAS</b>                                    | Starter.xml                                                                         | <b>48 KB</b><br>200<br>检視(V)                     |
| inetpub                                          | system.ini                                                                          | 200<br>$1$ KB<br>排序方式(O)                         |
| Intel                                            | TSSysprep.log                                                                       | $2$ KB<br>201<br>分組方式(P)                         |
| PerfLogs                                         | <b>Stwain.dll</b>                                                                   | <b>93 KB</b><br>200<br>重新整理(E)                   |
| php                                              | S twain_32.dll                                                                      | <b>50 KB</b><br>201                              |
| Program Files                                    | <b>Ell twunk Totexe</b>                                                             | 贴上(P)<br>49 KB<br>סמי                            |
| Program Files (x86)                              | twunk 32.exe                                                                        | 31 KB<br>肋耳症(質)<br>zoo                           |
| <b>SCBTW</b>                                     | win.ini                                                                             | 1 <sub>KB</sub><br>201<br>$Ctrl + Z$<br>復原 複製(U) |
|                                                  | wincmd.ini                                                                          | 201<br>$1$ KB<br>共用對象(H)                         |
| temp<br>Windows                                  | WindowsUpdate.log                                                                   | 201<br>1.110 KB<br>共用資料夾同步處理<br>$\sqrt{S}$       |
|                                                  | winhlp32.exe                                                                        | 200<br><b>10 KB</b>                              |
| Win-GRAF                                         | WMSysPr9.prx                                                                        | 新增(W)<br>310 KB<br>200                           |
| xampp                                            |                                                                                     | 内容(R)                                            |
| 應用程式擴充                                           | SharedMemory_XP.dll 修改日期: 2012/7/25 下午 05:04 建立日期: 2018/2/8 上午 10:57<br>大小: 48.0 KB |                                                  |

Step4.到 C:\Windows 將前一步驟複製的"Sharedmemory\_XP.dll"貼上

Step5.開啟[控制台],選擇[系統及安全性]

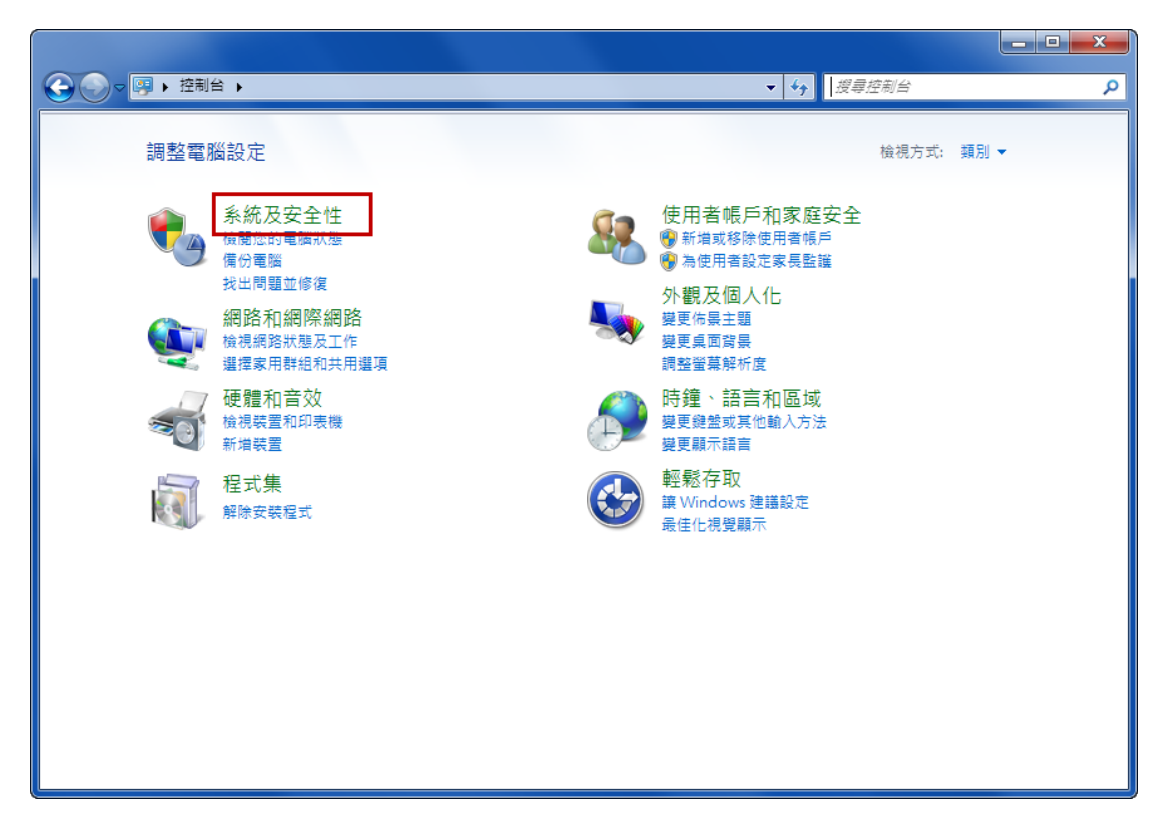

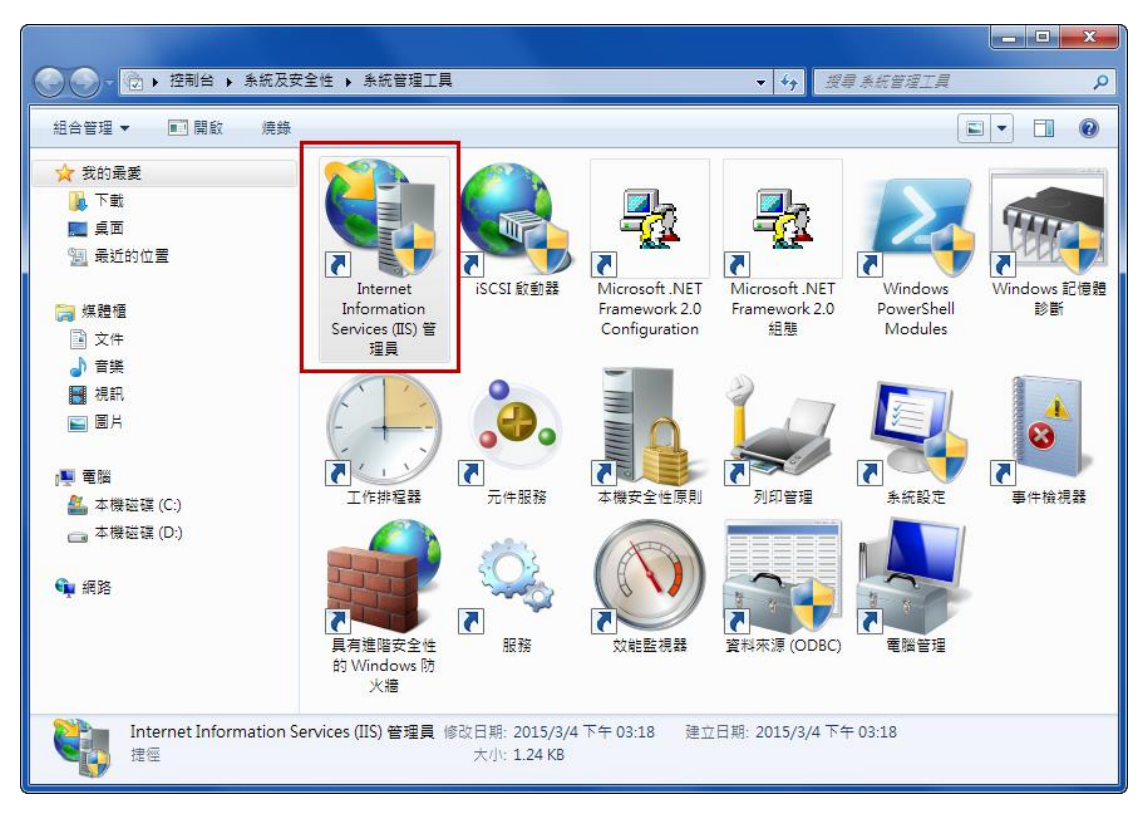

#### Step6.選取[Internet Information Services (IIS)管理員]

#### Step7.選擇[應用程式集區]→選擇[DefaultAppPool]→選擇[進階設定]

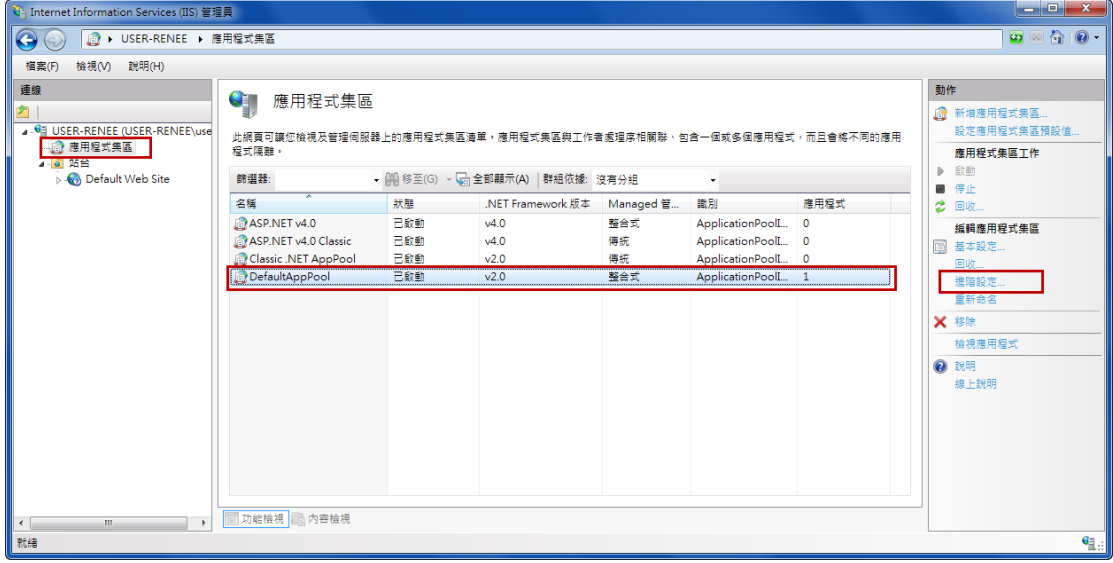

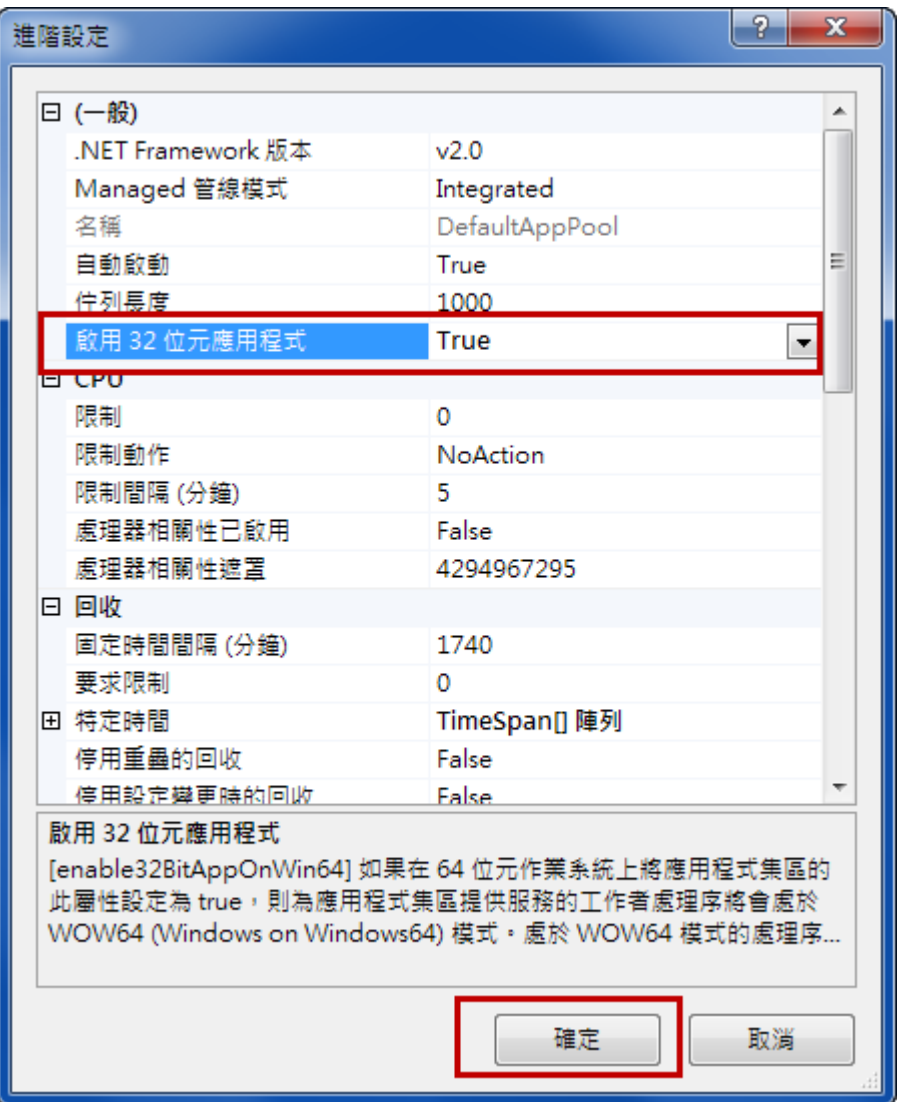

#### Step8.將[啟用 32 位元應用程式]設定為"True"

Step9.選擇[Default Web Site]→點滑鼠左鍵兩下開啟[模組]

| $\begin{array}{ c c c }\hline \multicolumn{1}{ c }{\mathbf{0}} & \multicolumn{1}{ c }{\mathbf{X}} \\\hline \end{array}$<br>C4 Internet Information Services (IIS) 管理員 |                                                                                                    |                                                              |  |  |  |  |  |  |  |
|----------------------------------------------------------------------------------------------------|----------------------------------------------------------------------------------------------------|--------------------------------------------------------------|--|--|--|--|--|--|--|
| $\bullet \quad \text{where} \quad \bullet \quad \bullet$<br>→ USER-RENEE → 站台 → Default Web Site →<br>$\bullet$                                                       |                                                                                                    |                                                              |  |  |  |  |  |  |  |
| 檢視(V) 說明(H)<br>榴案(F)                                                                                                    |                                                                                                    |                                                              |  |  |  |  |  |  |  |
| 連線<br>圴                                                                                                    | Default Web Site 首頁                                                                                                    | 動作<br>2 测定                                                   |  |  |  |  |  |  |  |
| 4- <sup>C</sup> USER-RENEE (USER-RENEE\use<br>- ◎ 應用程式集區                                                                                                    | $ \overline{m}$ -<br>- [4] 移至(G) - 【 全部顯示(A) 常組依據: 區域<br>篩選器:                                                                                                    | 編輯權限<br>编辑站台                                                 |  |  |  |  |  |  |  |
| 4 间 站台<br><b>Default Web Site</b>                                                                                                    | ASP.NET<br>F.<br>≔்<br>$\frac{1}{\sqrt{2}}$<br>$\mathbf{Q}_{\bullet}$<br>AJ<br>$\frac{4}{404}$<br>.NET 授權規<br>.NET 使用者 .NET 信任層<br>.NET 設定檔<br>SMTP 電子<br>.NET 全球化<br>.NET 編譯<br>NET 錯誤網<br>工作階段狀<br>.NET 角色<br>郵件<br>级<br>則<br>賈<br>離 | 繫結<br>基本設定<br>層<br>检視應用程式<br>检視虚擬目錄                          |  |  |  |  |  |  |  |
|                                                                                                    | F.<br>Ъ.<br>医<br>Tаb<br>連接字串<br>提供者<br>網頁及控制<br>面腦金鑰<br>應用程式設<br>項<br>定值<br>ΠS                                                                                                    | $\Omega$<br>普理網站<br>2 重新啟動<br>▶ 啟動<br>■ 停止                   |  |  |  |  |  |  |  |
|                                                                                                    | €<br>41<br>$\frac{1}{2}$<br>菡<br>€<br>₽<br>É.<br>E<br>萨<br>ø<br>模組<br>HTTP 回應標 ISAPI 篩選器 MIME 類型<br>要求篩選<br>預設文件<br>SSL設定<br>記錄<br>處理常式對<br>ASP<br>頭<br>黂                                                                              | 潮覽網站<br>◎ 瀏覽 *:80 (http)<br>進階設定<br>設定                       |  |  |  |  |  |  |  |
|                                                                                                    | 1<br>Epi<br>$\mathbf{e}^{\mathbf{e}}$<br>می≣<br>$\frac{1}{404}$<br>壓縮<br>騎指<br>輸出快取處<br>錯誤網頁<br>潮覽目錄<br>理                                                                                                    | 限制<br>新增FTP 發行<br>$\left( \widehat{\mathbf{A}}\right)$<br>部果 |  |  |  |  |  |  |  |
|                                                                                                    | 管理<br>$\sim$                                                                                                    | 9 匯出應用程式<br>■ 匯入應用程式<br>2 說明                                 |  |  |  |  |  |  |  |
| $\vert \cdot \vert$<br>m.<br>就緒                                                                                                    | 图 功能檢視 图 内容檢視                                                                                                    | $\mathbf{q}_\perp$                                           |  |  |  |  |  |  |  |

版本 1.0 最後編輯 2018年2月 第2000年第10頁 Copyright © 2018 ICP DAS Co., Ltd. All Rights Reserved. Service@icpdas.com

#### Step10.確認"IsapiModule"存在於模組內

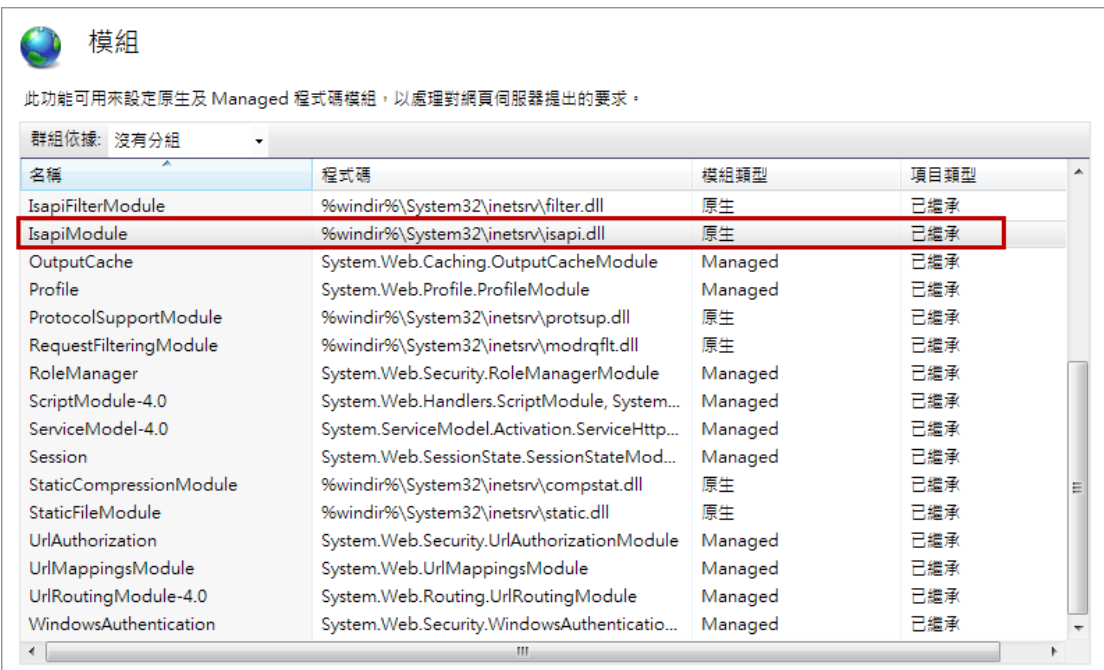

#### Step11.選擇[Default Web Site]→點滑鼠左鍵兩下開啟[處理常式對應]

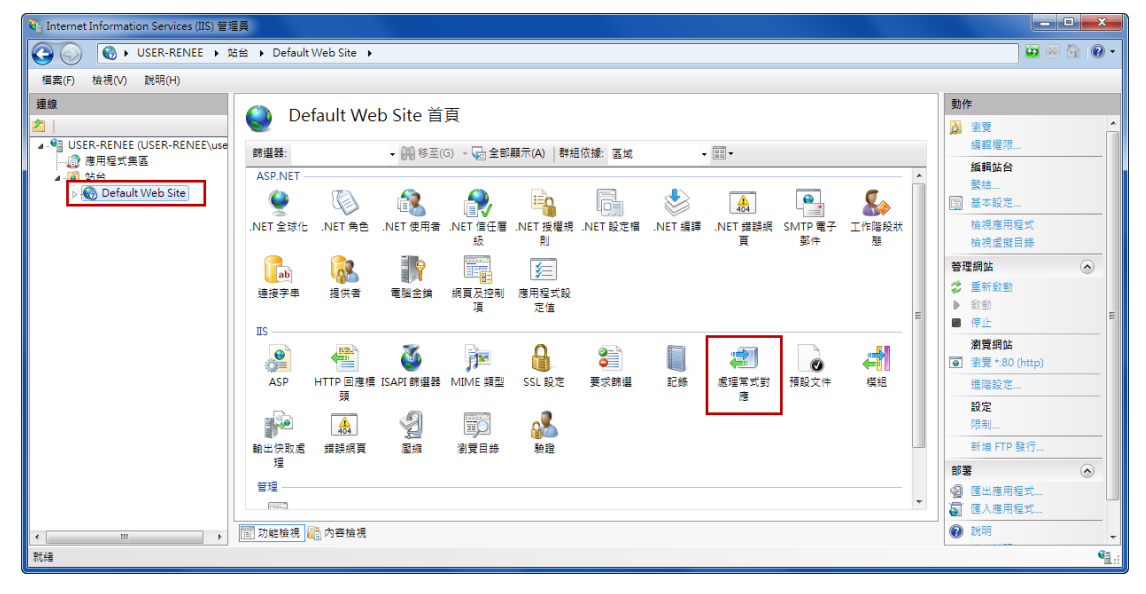

#### Step12.選取[ISAPI-dll],若狀態為"已停用",選擇[編輯功能權限]

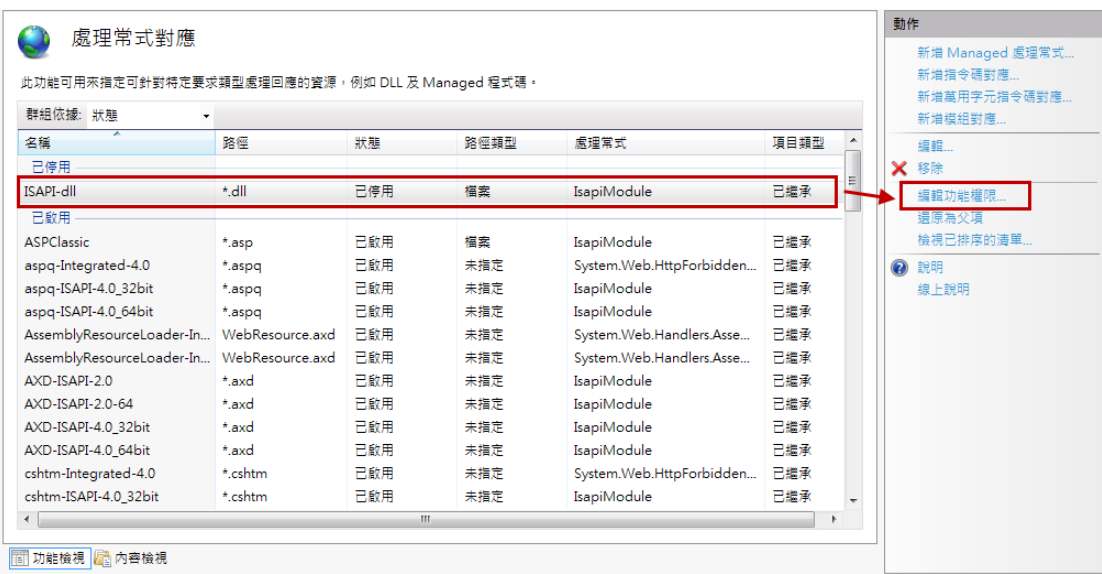

Step13.勾選[執行], 按確定按鈕關閉視窗

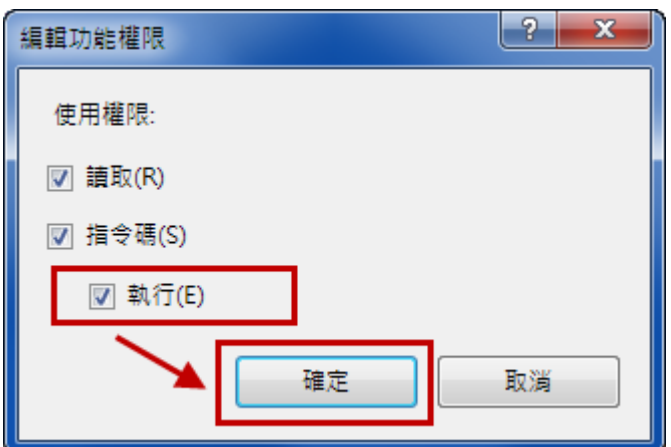

Step14.點選[ISAPI-dll]並確認狀態為"已啟用",選擇[編輯]

| $\begin{array}{c c c c c} \hline \multicolumn{1}{c }{\mathbf{C}} & \multicolumn{1}{c }{\mathbf{X}} \end{array}$<br>V- Internet Information Services (IIS) 管理員 |                                                |     |      |                           |                       |                       |  |  |  |
|----------------------------------------------------------------------------------------------------|------------------------------------------------|-----|------|---------------------------|-----------------------|-----------------------|--|--|--|
| $\bullet \bullet \bullet \bullet \bullet$<br>→ USER-RENEE → 站台 → Default Web Site →<br>$\bullet$                                                              |                                                |     |      |                           |                       |                       |  |  |  |
| 檢視(V) 說明(H)<br>檔案(F)                                                                                                    |                                                |     |      |                           |                       |                       |  |  |  |
| 連線<br>處理常式對應                                                                                                    |                                                |     |      |                           |                       | 動作<br>新增 Managed 處理常式 |  |  |  |
| 4- <sup>C</sup> USER-RENEE (USER-RENEE\use<br>◎ 應用程式集區                                                                                                    | 此功能可用來指定可針對特定要求類型處理回應的資源,例如 DLL 及 Managed 程式碼。 |     |      |                           |                       |                       |  |  |  |
| 4 回 站台<br>群組依據: 狀態                                                                                                    |                                                |     |      |                           | 新增基用字元指令碼對應<br>新增模組對應 |                       |  |  |  |
| <b>A</b> Default Web Site<br>名種                                                                                                    | 路徑                                             | 狀態  | 路徑轉型 | 家理常式                      | 項目類型                  | 细眼                    |  |  |  |
| HttpRemotingHandlerFactor *.soap                                                                                                    |                                                | 已啟用 | 未指定  | System.Runtime.Remoting   | 已繼承                   | K 移除                  |  |  |  |
| HttpRemotingHandlerFactor *.soap                                                                                                    |                                                | 已啟用 | 未措定  | System.Runtime.Remoting   | 已编承                   | 细眼功能權限                |  |  |  |
| HttpRemotingHandlerFactor *.soap                                                                                                    |                                                | 已散用 | 未指定  | IsapiModule               | 已继承                   | 還原為父項                 |  |  |  |
| HttpRemotingHandlerFactor *.soap                                                                                                    |                                                | 已啟用 | 未措定  | IsapiModule               | 已繼承                   | 检視已排席的清單              |  |  |  |
| HttpRemotingHandlerFactor *.soap                                                                                                    |                                                | 已啟用 | 未指定  | IsapiModule               | 已繼承                   | <b>Q</b> 19.68        |  |  |  |
| HttpRemotingHandlerFactor *.soap                                                                                                    |                                                | 已敵用 | 未指定  | IsapiModule               | 已維利<br>$=$            | 線 上說明                 |  |  |  |
| <b>ISAPI-dll</b>                                                                                                    | *.dll                                          | 已啟用 | 榴雲   | <b>IsapiModule</b>        | 已繼承                   |                       |  |  |  |
| OPTIONSVerbHandler                                                                                                    |                                                | 己敢用 | 来精定  | ProtocolSupportModule     | 已提承                   |                       |  |  |  |
| PageHandlerFactory-Integra *.aspx                                                                                                    |                                                | 已散用 | 未指定  | System.Web.UI.PageHandl   | 已繼承                   |                       |  |  |  |
| PageHandlerFactory-Integra *.aspx                                                                                                    |                                                | 已啟用 | 未措定  | System.Web.UI.PageHandl   | 已编承                   |                       |  |  |  |
| PageHandlerFactory-ISAPI-2.0 *.aspx                                                                                                    |                                                | 已敝用 | 未指定  | IsapiModule               | 已維承                   |                       |  |  |  |
| PageHandlerFactory-ISAPI-2 *.aspx                                                                                                    |                                                | 已散用 | 未指定  | IsapiModule               | 已续承                   |                       |  |  |  |
| PageHandlerFactory-ISAPI-4 *.aspx                                                                                                    |                                                | 已啟用 | 未措定  | IsapiModule               | 已编承                   |                       |  |  |  |
| PageHandlerFactory-ISAPI-4 *.aspx                                                                                                    |                                                | 已敝用 | 未指定  | IsapiModule               | 已維承                   |                       |  |  |  |
| rules-Integrated-4.0                                                                                                    | * rules                                        | 已啟用 | 未指定  | System.ServiceModel.Activ | 已繼承                   |                       |  |  |  |
| m.                                                                                                    |                                                |     |      |                           |                       |                       |  |  |  |
| 图 功能檢視 图 内容檢視<br>m.                                                                                                    |                                                |     |      |                           |                       |                       |  |  |  |
| $\mathbf{q}_{\perp}$<br>設定: 'Default Web Site' web.config.                                                                                                    |                                                |     |      |                           |                       |                       |  |  |  |

版本 1.0 最後編輯 2018年2月 第2000年第12頁 Copyright © 2018 ICP DAS Co., Ltd. All Rights Reserved. Service@icpdas.com

Step15.點選執行檔的[...]按鈕,至路徑 C:\inetpub\wwwroot(預設 IIS 路徑),選擇 step2 貼上的"base\register.dll", 點選[確定]按鈕

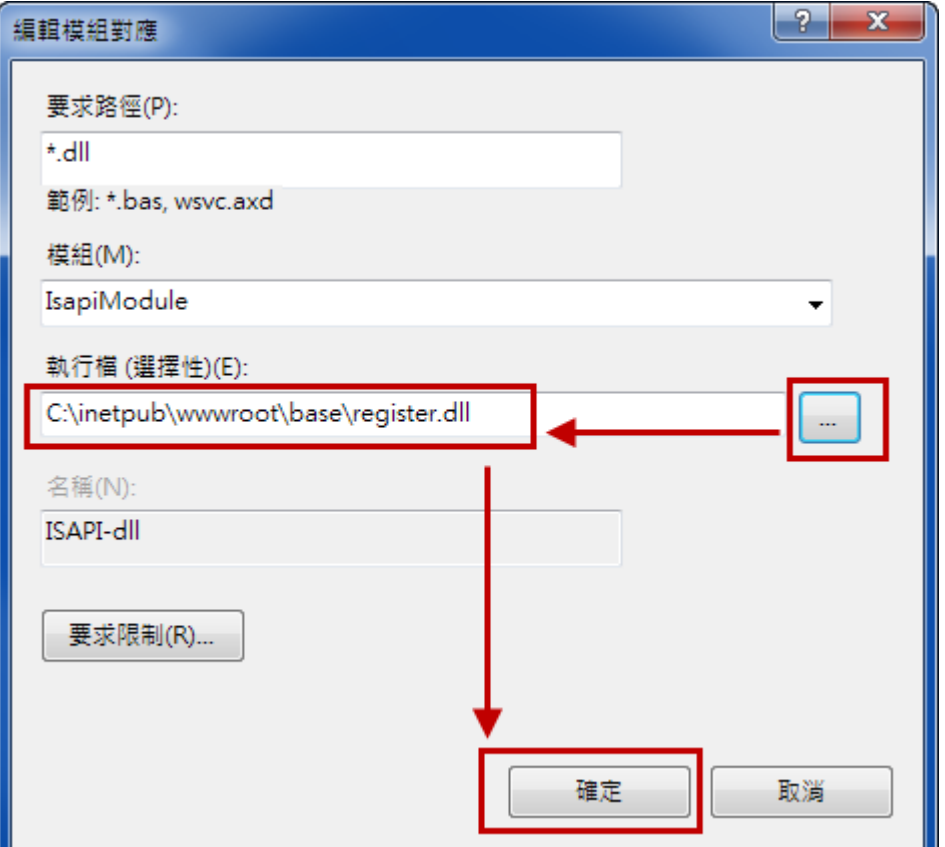

若跳出注意視窗(如下圖),點選[是]即可完成設定。

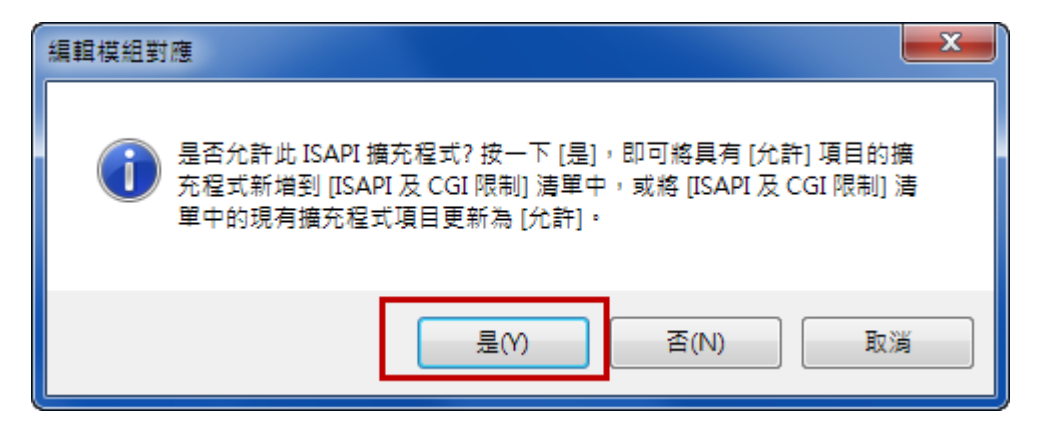

完成設定後,可遵照 eLogger 手冊操作步驟規劃專案及網頁。